### **Подписаться на рассылку с оценками учащегося.**

Для подключения функции sms-уведомления с оценками учащегося, пользователю необходимо зарегистрироваться на портале государственных услуг - [https://uslugi.tatarstan.ru/.](https://uslugi.tatarstan.ru/)

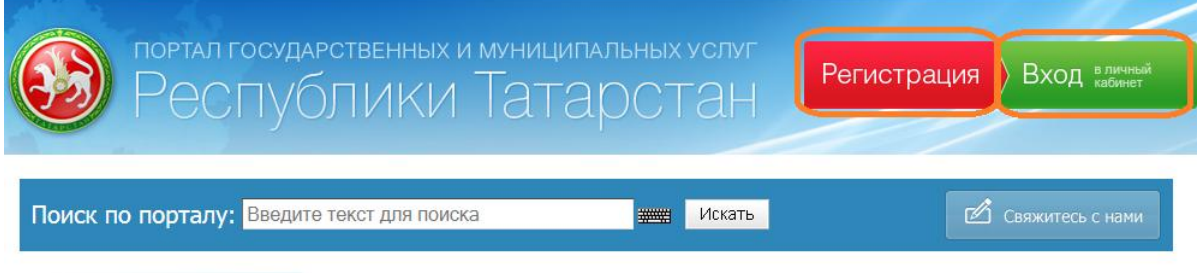

При наличии **учетной записи,** пользователю необходимо авторизоваться, используя кнопку «**Вход в личный кабинет**».

# **1-й способ.**

## **Подписка в разделе «Дети».**

1.1 Пользователю необходимо зайти в личный кабинет, открыть **Карточку пользователя**,

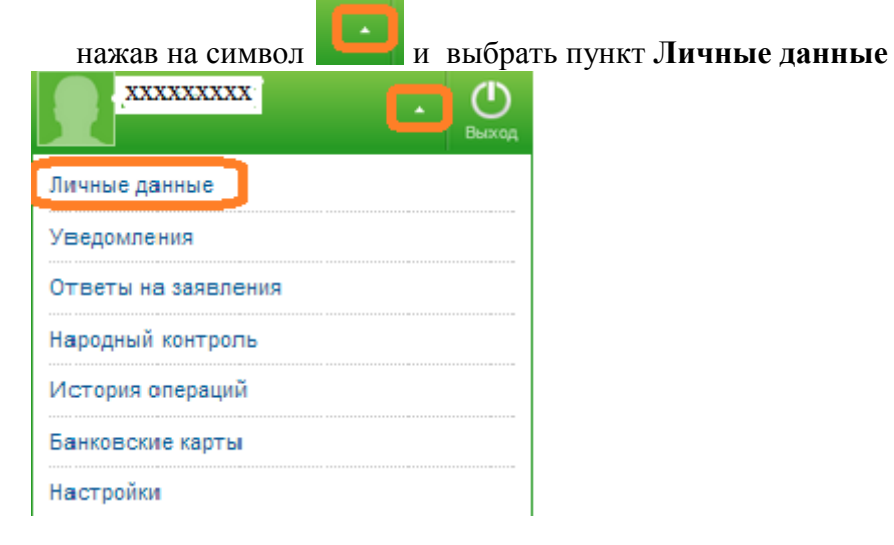

1.1 На странице **Личные данные**

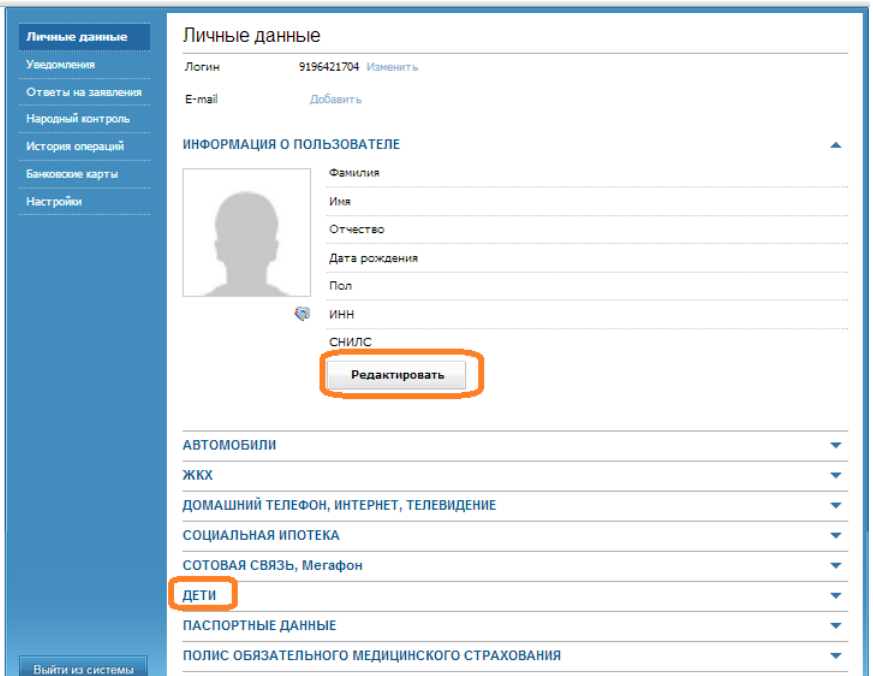

1.3 Заполнить **Информацию о пользователе**, используя кнопку **Редактировать,** если поля не заполнены**,** или перейти к следующему пункту

1.4 В разделе Дети, используя кнопку побавить ребенка, заполнить поля формы.

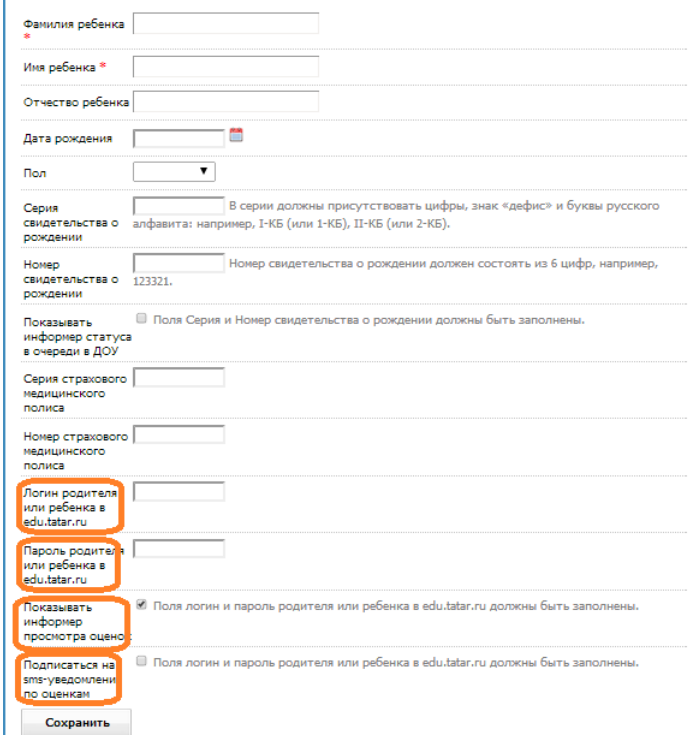

Звездочкой \* отмечены обязательные поля для заполнения.

1.5 Для получения **sms-уведомлений** и просмотра дневника пользователю необходимо ввести данные ребенка (логин и пароль в edu.tatаr.ru) и поставить галочку о подписке на smsуведомления.

1.6 Если необходимо получать оценки нескольких детей, необходимо п.1.5 повторить нужное количество раз.

#### **Подписка в разделе «Настройка уведомлений»**

Если Пользователь хочет получать sms-уведомления по всем детям, данные которых сохранены в Личном кабинете, а галочки о подписке не поставлены, он может подписаться на sms уведомления в разделе «Настройка уведомлений»:

2.1 Используя функцию настройки уведомлений **Настройка уведомлений**

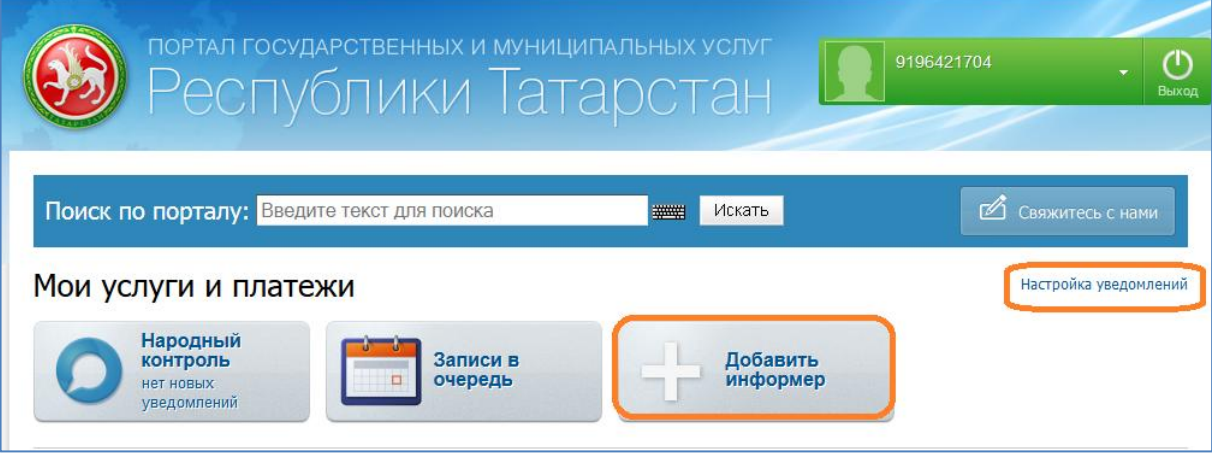

### 2.2 Перейти на страницу **Карточка пользователя**.

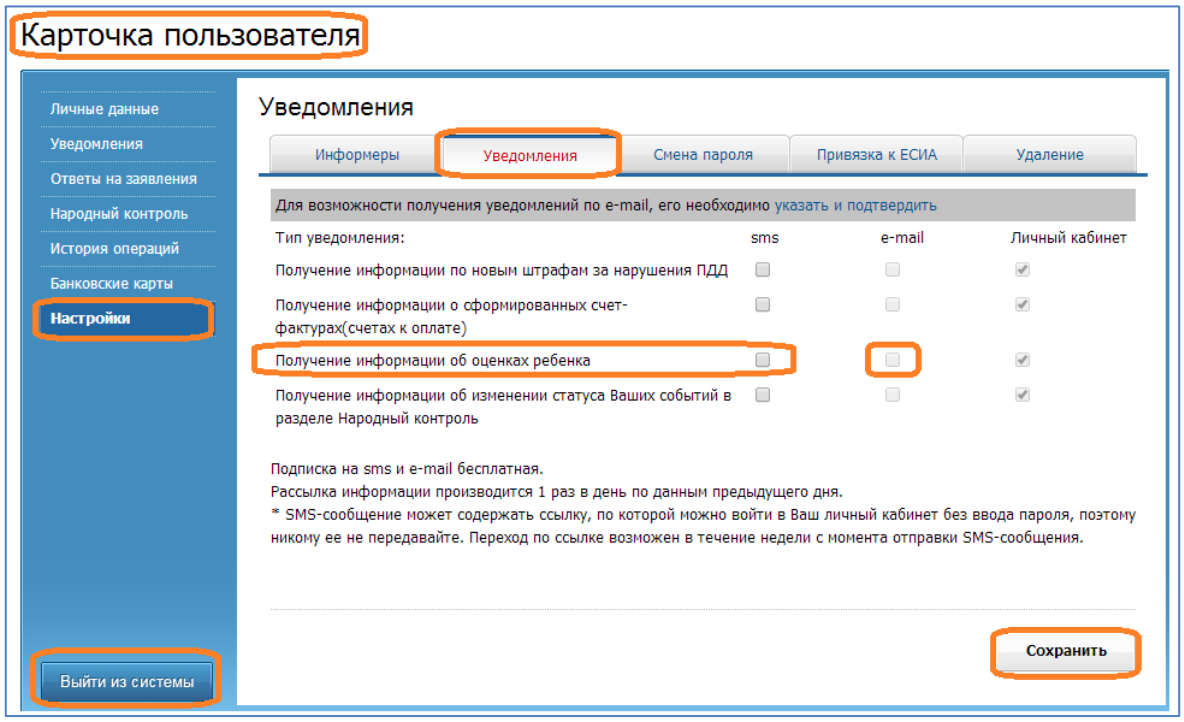

Отметить галочкой способ получения информации об оценках (смс или почтовая рассылка)

2.3 В этом же разделе можно отписаться от рассылки. Для этого Пользователю нужно снять отметку и нажать кнопку «**Сохранить**».

**3-й способ. –**

**Подписка на sms -уведомления о новых оценках через wizard** 

**при первой авторизации на Портале услуг**

3.1.Пользователь, который впервые авторизовался на Портале услуг, автоматически переходит к заполнению информацией разделов **Личного кабинета**.

- 3.2..При заполнении раздела **Дети**, пользователь заполняет следующие поля:
- Логин родителя или ученика в edu.tatar.ru;
- Пароль родителя или ученика в edu.tatar.ru.

3.3 Пользователь может поставить отметку о согласии получать - sms -уведомления о новых оценках ребенка на номер телефона, указанный при регистрации на **Портале услуг**

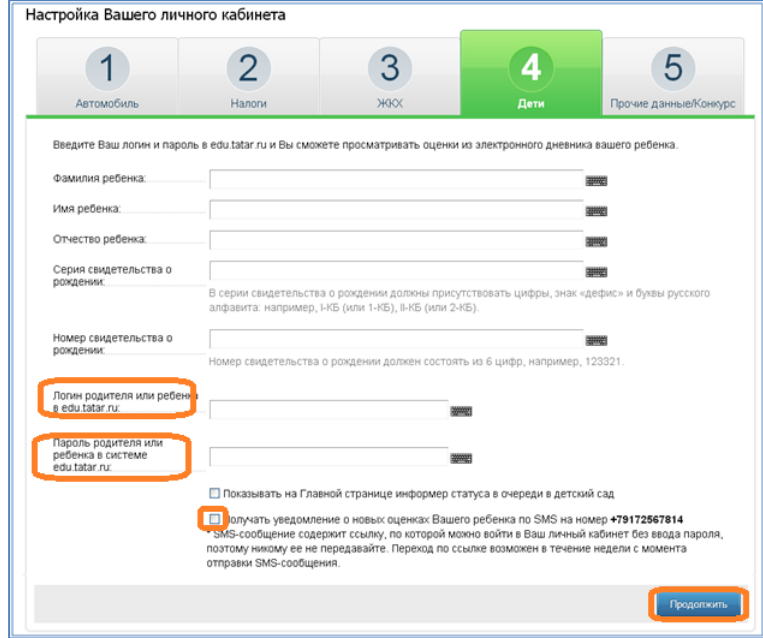

#### **4-й способ.**

#### **Подписка на sms -уведомления о новых оценках через wizard**

#### **(Мастер добавления информеров).**

4.1 При повторном посещении портала услуг, на Главной странице портала Пользователь нажимает на иконку wizard -

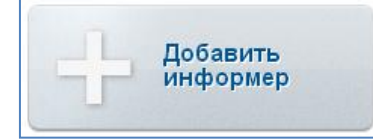

4.2 На странице **Добавление информера** необходимо отметить функцию **Просмотр оценок ребенка.**

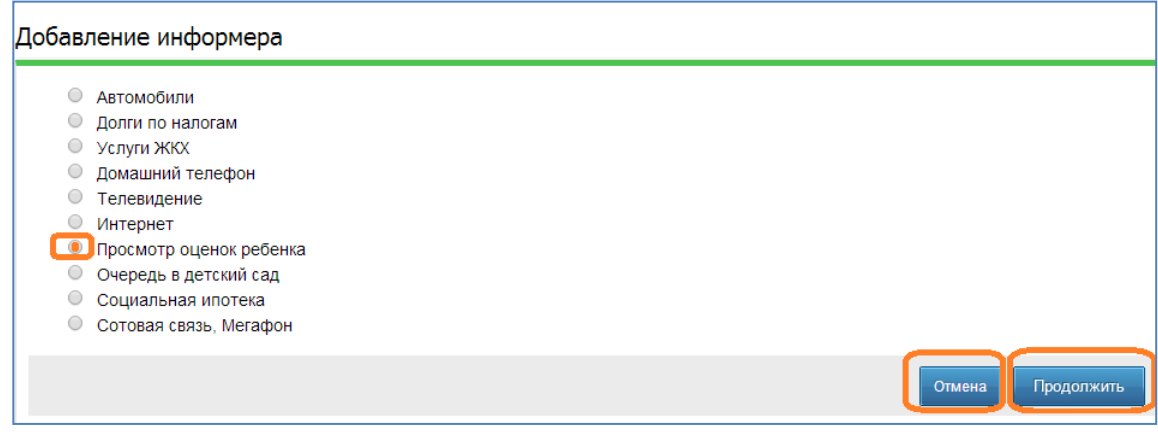

4.3 На странице **Добавление информера** необходимо –

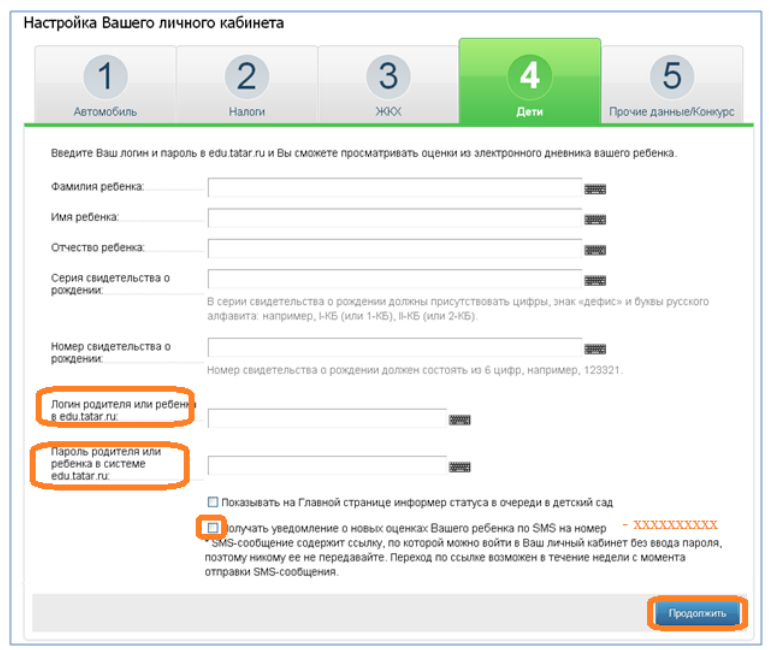

-ввести фамилию, имя ребенка, используя клавиатуру компьютера или виртуальную – *обязательные поля отмечены \*;*

- ввести Логин и пароль родителя или ребенка в edu.tatar.ru: , используя клавиатуру компьютера или виртуальную клавиатуру– *обязательные поля отмечены \*;*

- Поставить галочку в поле **Получать уведомление о новых оценках Вашего ребенка по sms на номер ХХХХХХХХХХ** (ХХХХХХХХХХ –номер телефона, который вы указали при регистрации).

- можно закончить подписку на sms-уведомление (**Готово**), вернуться назад (**Назад**) или отменить действия (**Отмена**).

#### **5-й способ.**

#### **Подписка на sms**-**уведомления на странице электронного дневника**

Если Пользователь ранее сохранил данные ребенка в Личном кабинете и пользуется сервисом «Проверить оценки детей» (электронный дневник), то он может подписаться на получение smsуведомлений на странице данного сервиса.

5.1 На Главной странице Портала услуг кликнуть на баннер «Образование»:

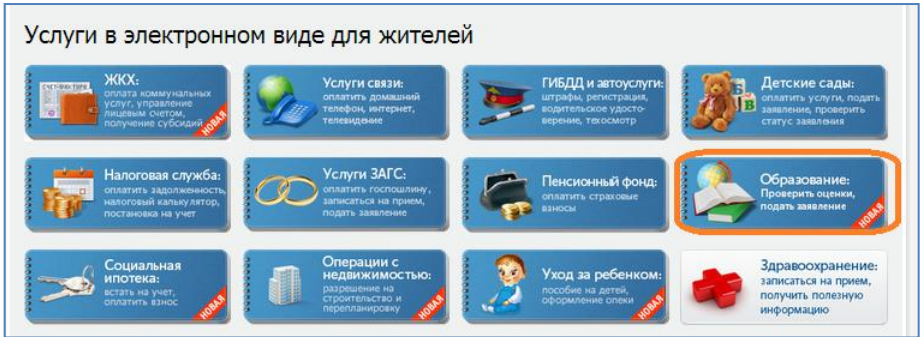

5.2 Перейти к сервису «Проверить оценки детей» (электронный дневник):

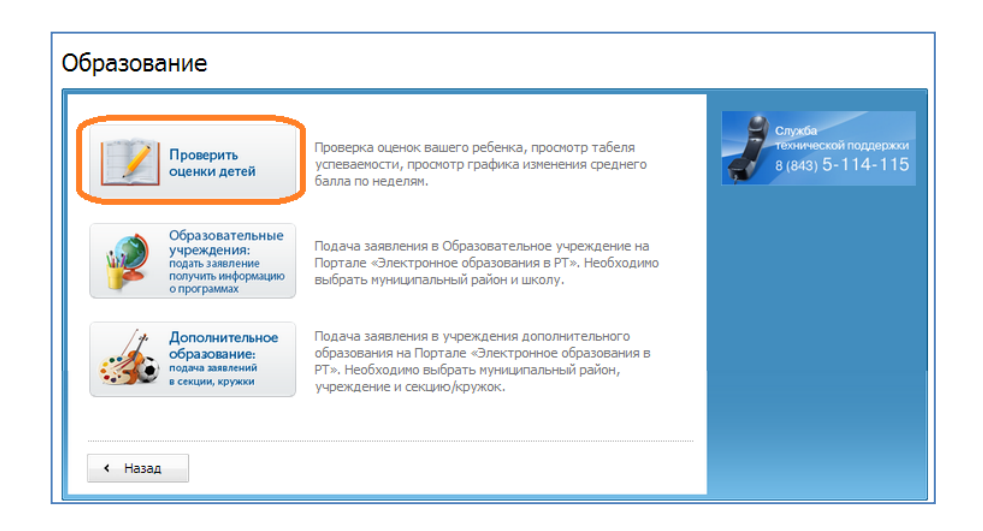

5.3 На странице электронного дневника можно подписаться на получение sms-уведомлений (поставить галочку):

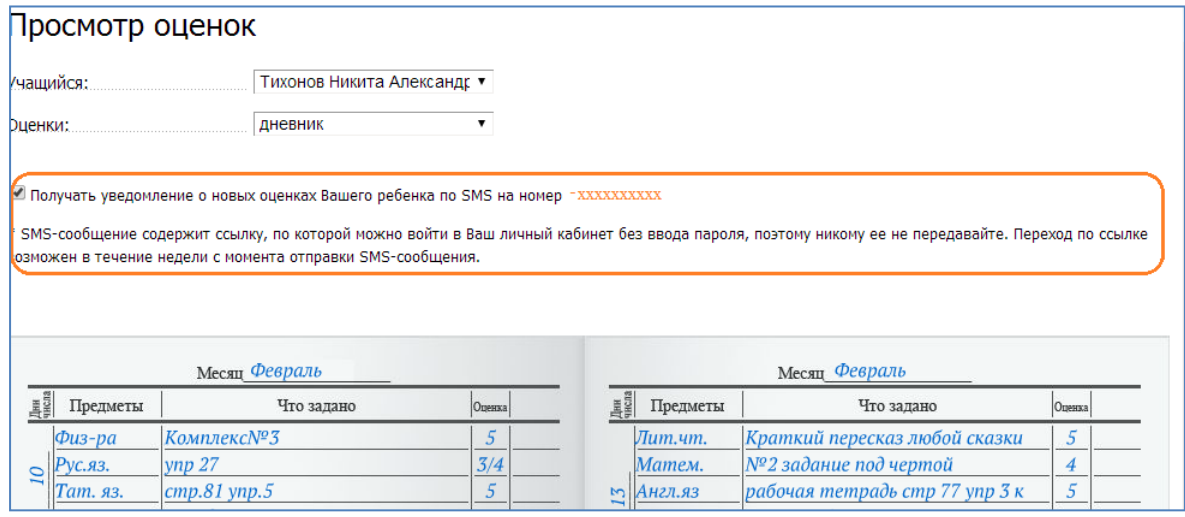

5.4 Здесь же можно отказаться от данной услуги (удалив галочку в поле –**Получать уведомления о новых оценках).**